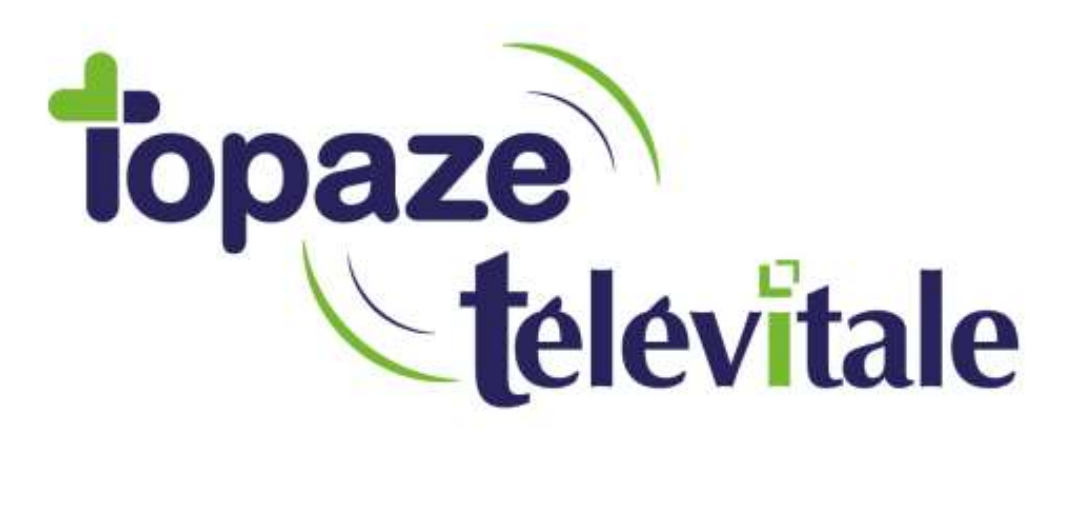

Spécialités : Infirmier

# Le partage des prescriptions

Mis à jour en septembre 2020

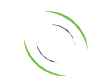

Immeuble Le Gamma – 92 avenue des Logissons 13770 VENELLES Tél : 04 42 54 91 91 - Fax : 04 42 54 91 84 - www.televitale.fr

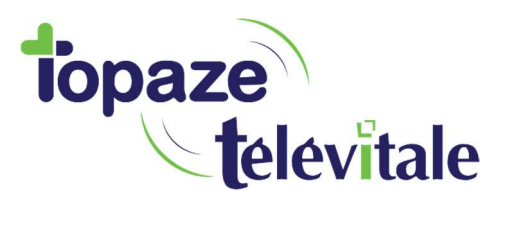

La fonction "Communiquer", c'est partager avec d'autres utilisateurs de Télévitale :

- Un nouveau patient
- Les éléments contenus dans la prescription
- Le prescripteur de l'ordonnance avec son numéro de facturation (ADELI/FINESS)

2

- Le scan de l'ordonnance au format SCOR

## Étape 1 : envoyer mes prescriptions à un autre praticien

Après avoir saisie votre prescription sur le logiciel, cliquez sur "communiquer" puis "transmettre la prescription, le patient et le document scanné"

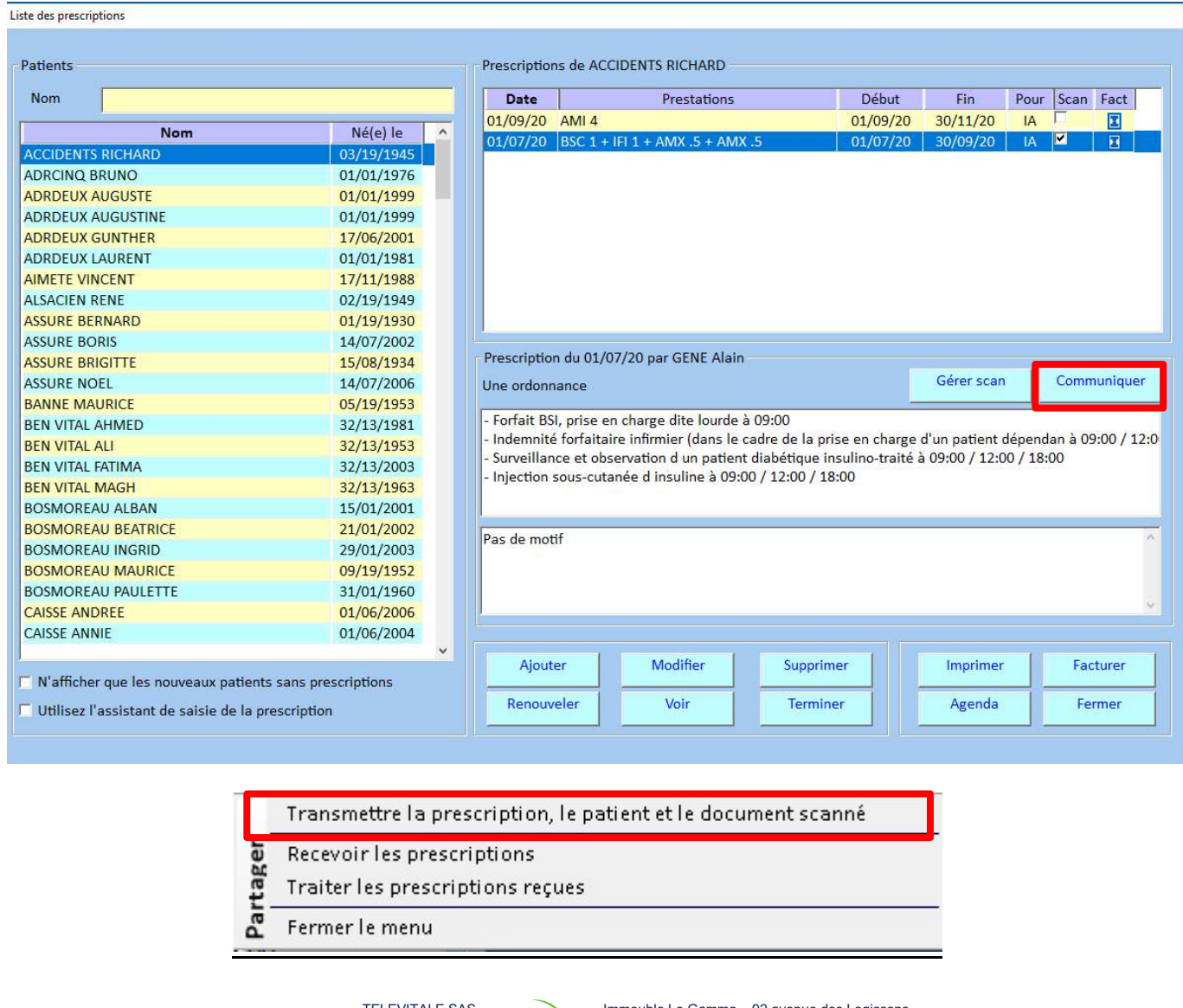

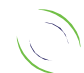

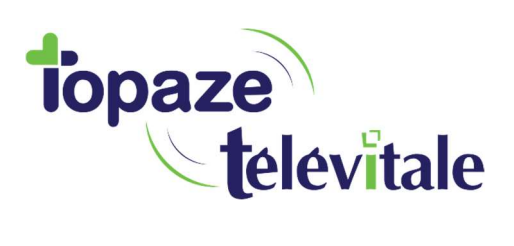

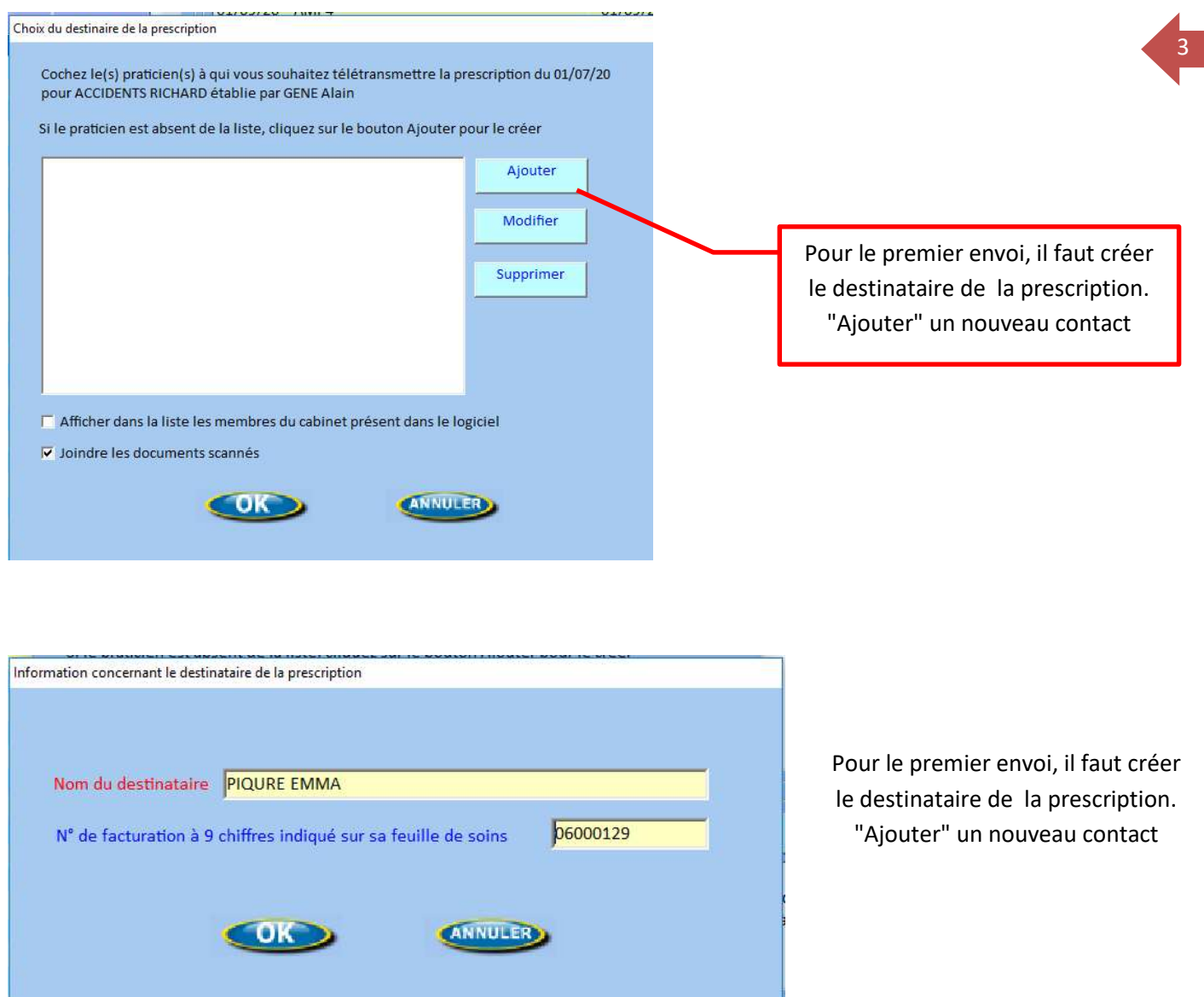

On retrouve le numéro de facturation sur la feuille de soins.

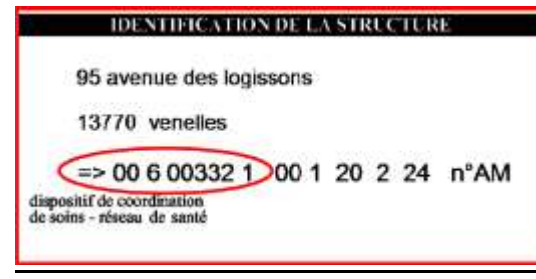

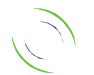

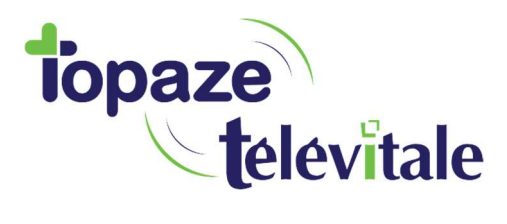

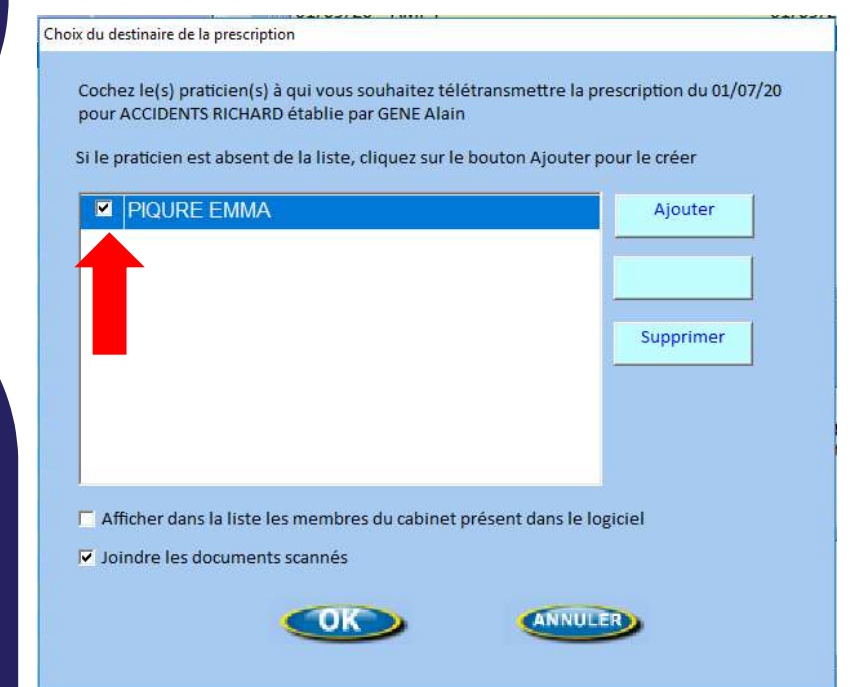

Sélectionner le destinataire en cochant la case blanche, puis OK.

4

Vous pouvez aussi sélectionner plusieurs professionnels pour un envoi groupé.

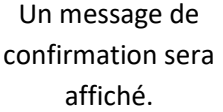

Cliquer sur ok.

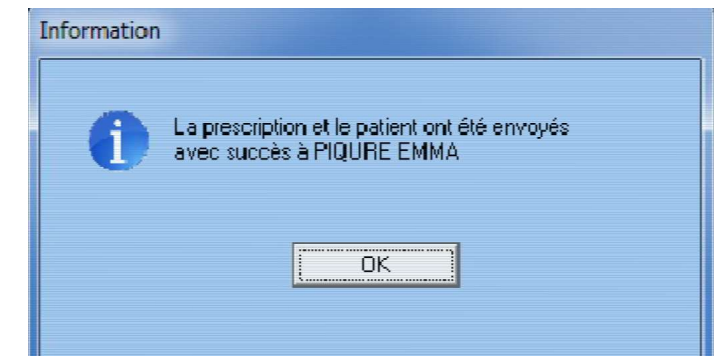

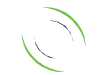

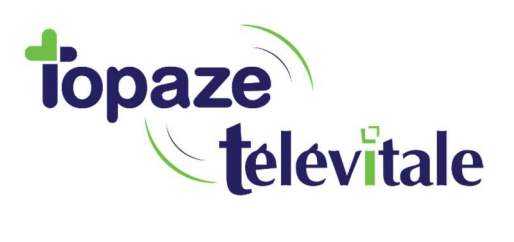

## Étape 2 : recevoir les prescriptions d'un autre praticien <sup>5</sup>

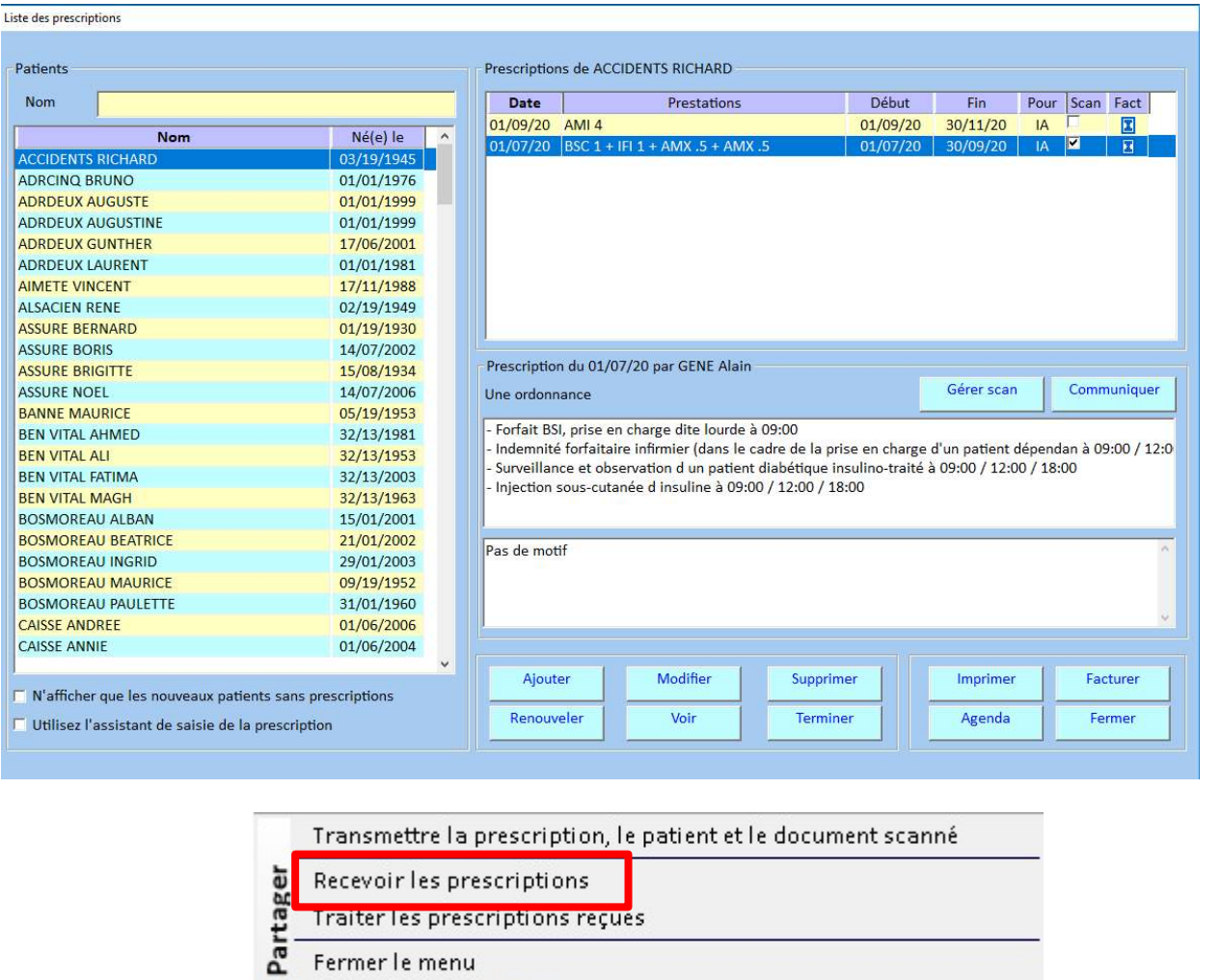

Pour recevoir les prescriptions envoyées par un autre professionnel, cliquer sur "communiquer" puis "recevoir les prescriptions"

> Un message confirmera la réception de la prescription. Cliquez sur ok

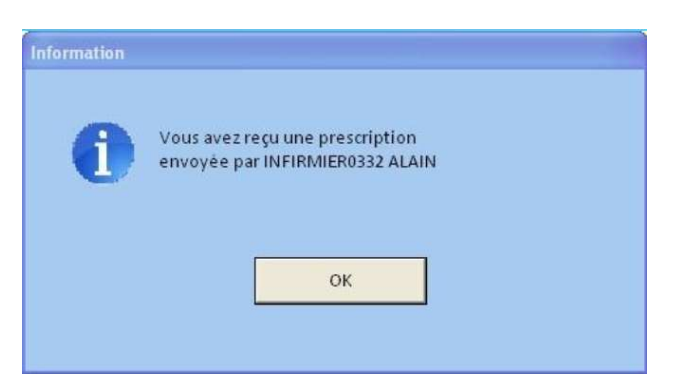

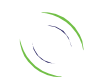

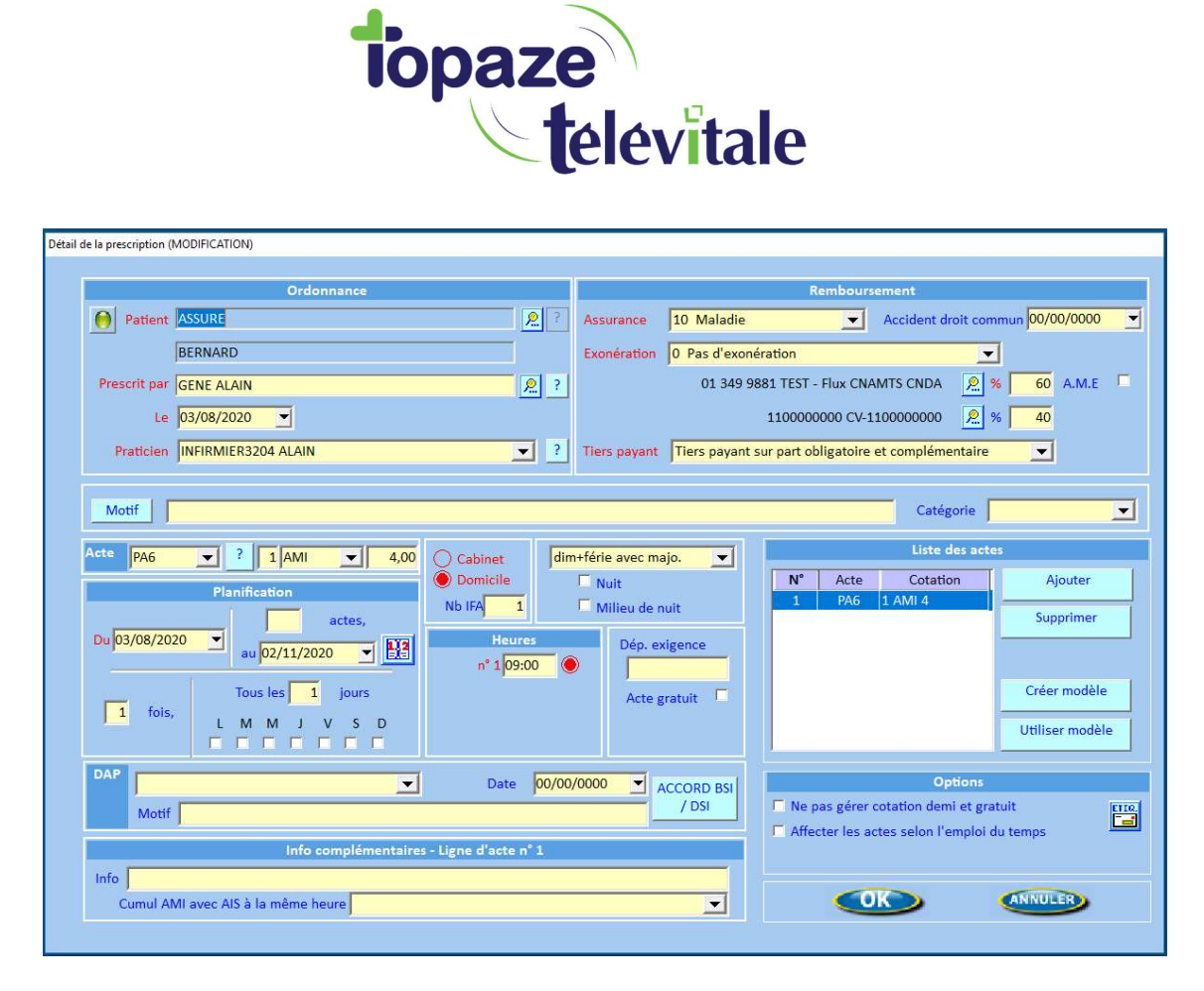

La prescription reçue s'affichera, vous pouvez la contrôler, la modifier et l'enregistrer en cliquant sur OK

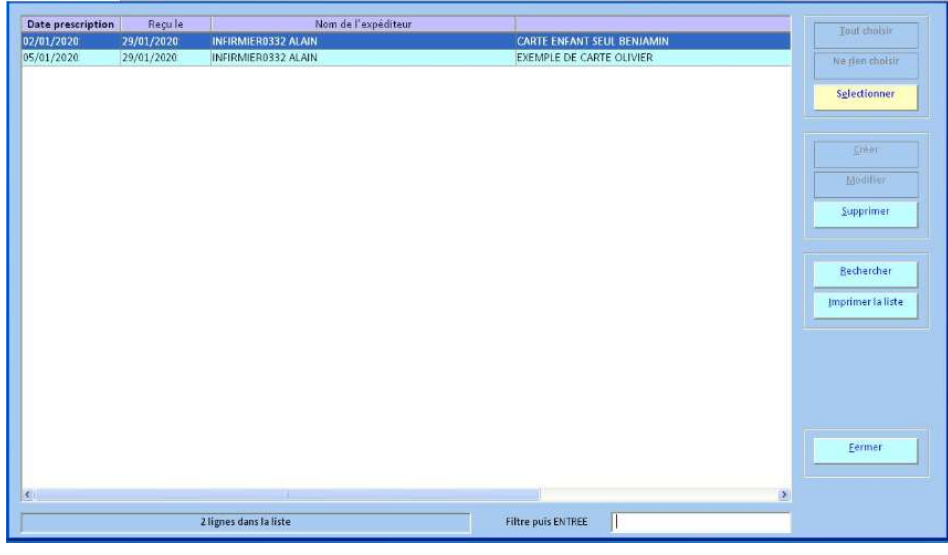

Si vous recevez plusieurs prescriptions, la liste des prescriptions reçues vous sera proposée. Cliquez sur une prescription puis sur "Sélectionner"

6

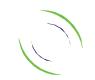

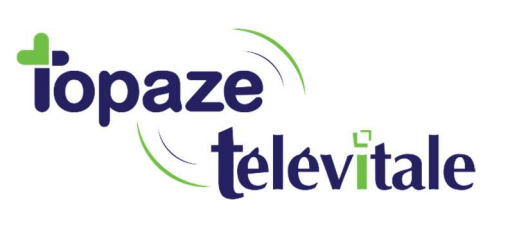

#### Si vous ne traitez pas les prescriptions immédiatement, vous pouvez revenir plus tard pour "traiter les prescriptions reçues".

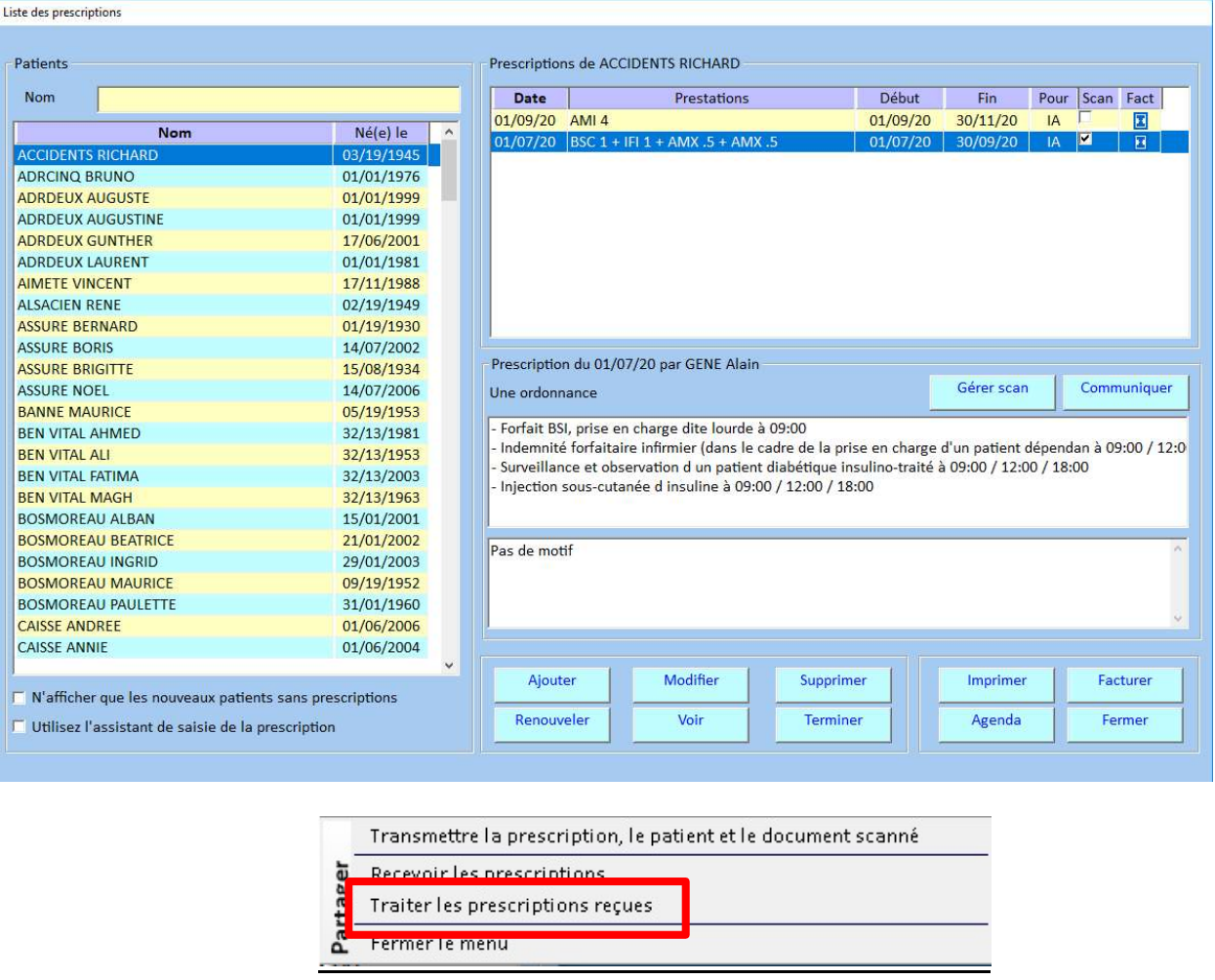

#### INFOS PRATIQUES

Seuls les dossiers de patients issus de la lecture de cartes vitales peuvent être communiqués.

Les prescriptions reçues et traitées ne sont pas synchronisées avec les prescriptions du logiciel émetteur.

Le bouton annuler lors du traitement de la prescription supprimera la prescription.

Vous serez informé de la présence d'une prescription à prendre en compte par un message lors de l'ouverture de son logiciel.

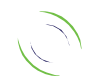